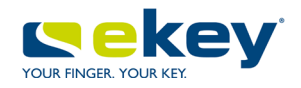

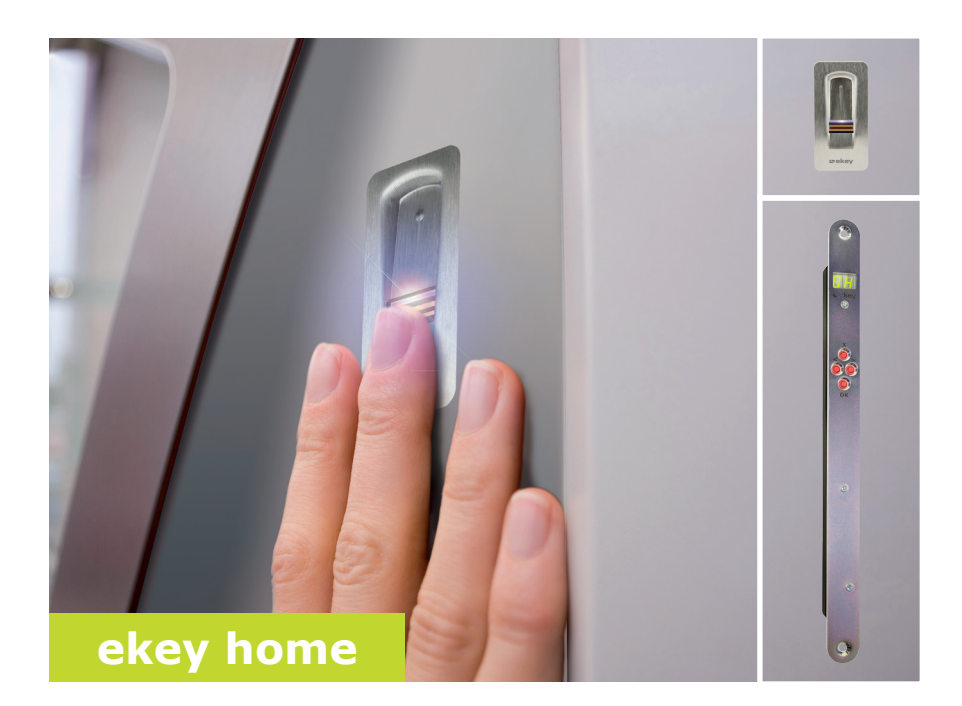

### **pl INSTRUKCJA OBSŁUGI**

# **Polski**

Tłumaczenie oryginalnej instrukcji obsługi – ID 172/494/0/333

### **Spis treści**

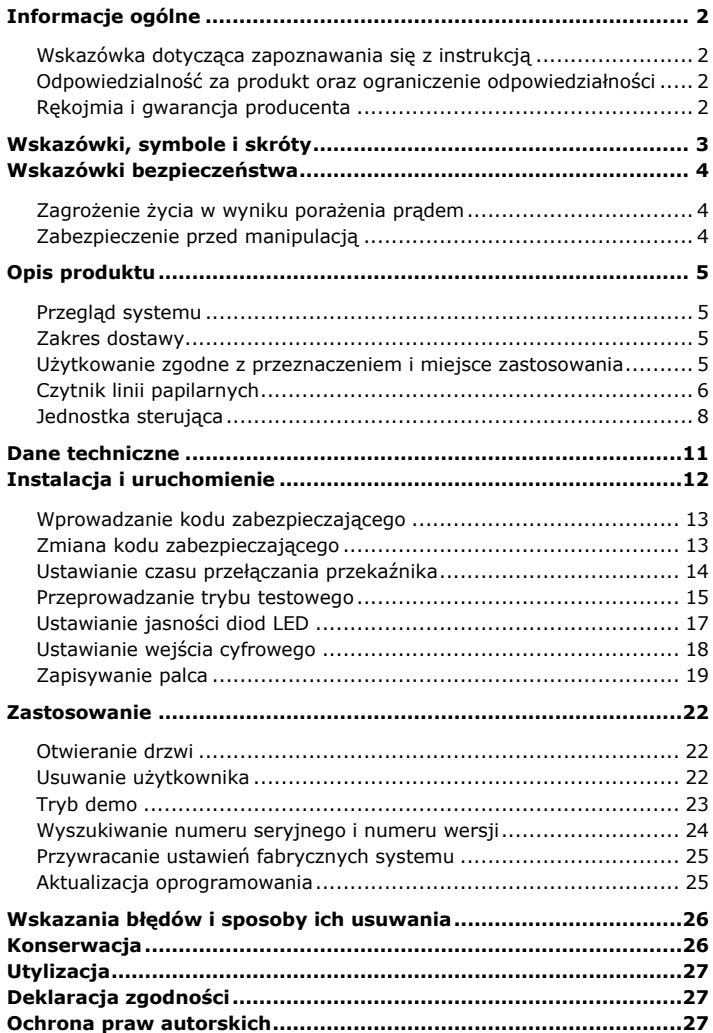

## <span id="page-2-0"></span>**Informacje ogólne**

<span id="page-2-3"></span><span id="page-2-2"></span><span id="page-2-1"></span>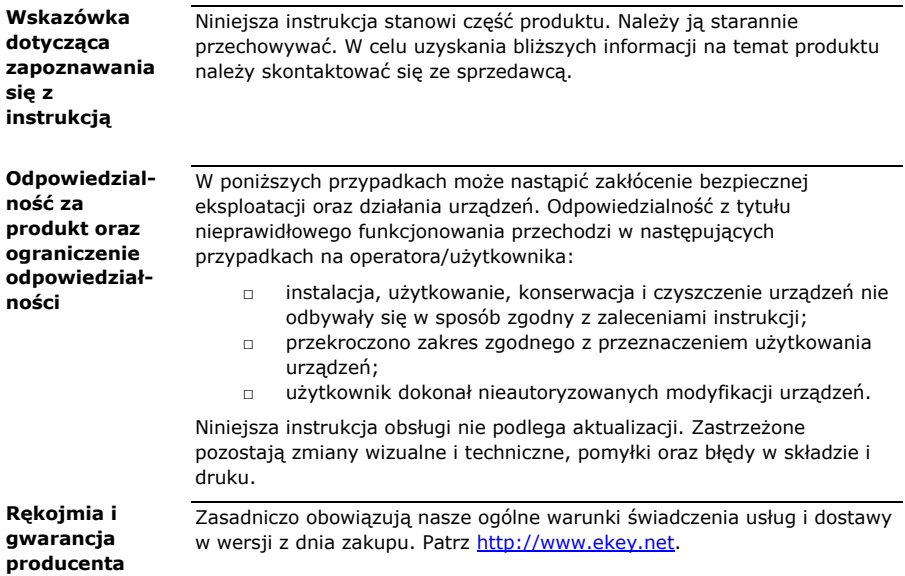

 $\Lambda$ 

 $\blacktriangle$ 

### <span id="page-3-0"></span>**Wskazówki, symbole i skróty**

### **WSKAZÓWKA**

Oznacza dodatkowe informacje oraz przydatne wskazówki.

#### **NIEBEZPIECZEŃSTWO**

**Oznacza ryzyko wystąpienia bezpośredniego zagrożenia, które może prowadzić do śmierci lub poważnych obrażeń.**

#### **UWAGA**

Oznacza możliwe szkody rzeczowe, których skutkiem nie może być uszczerbek na zdrowiu.

#### **Symbole:**

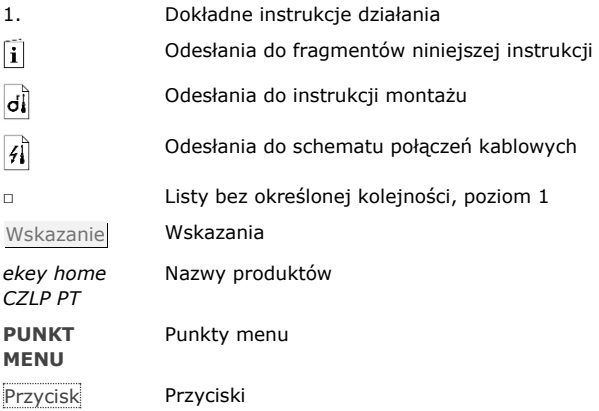

#### **Skróty i określenia:**

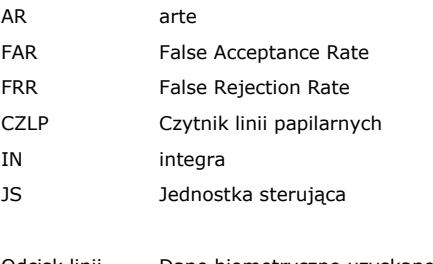

Odcisk linii Dane biometryczne uzyskane z odcisku linii papilarnych papilarnych

### <span id="page-4-0"></span>**Wskazówki bezpieczeństwa**

 $\triangle$ 

### **NIEBEZPIECZEŃSTWO**

<span id="page-4-2"></span><span id="page-4-1"></span>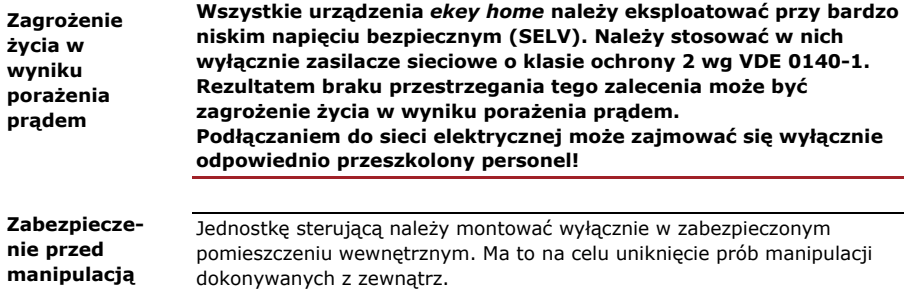

### <span id="page-5-1"></span><span id="page-5-0"></span>**Opis produktu**

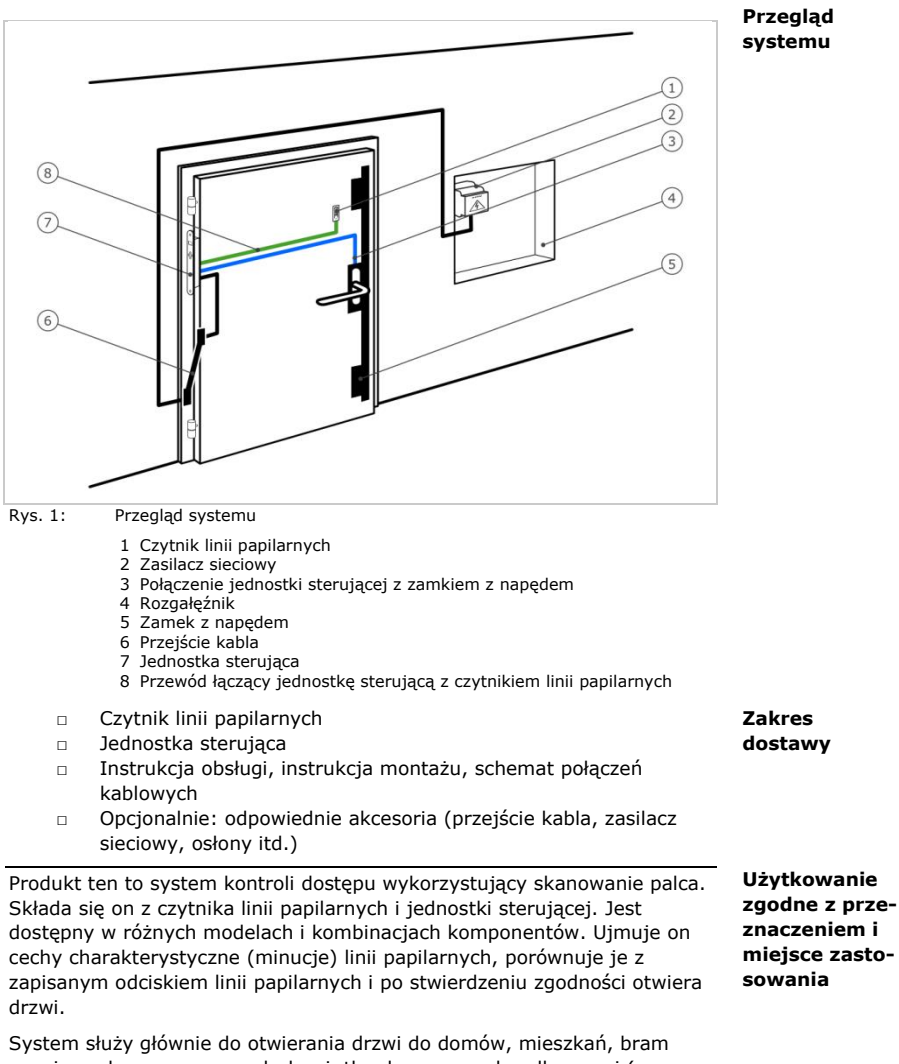

<span id="page-5-3"></span><span id="page-5-2"></span>garażowych przeznaczonych do użytku domowego, handlowego i (w ograniczonym stopniu) przemysłowego.

#### <span id="page-6-0"></span>**Czytnik linii papilarnych**

#### **Funkcja czytnika**

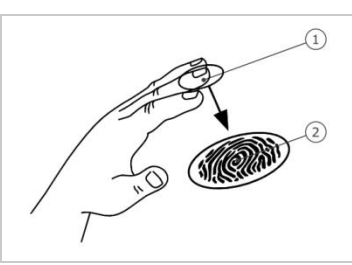

- 1 Przedni kłykieć palca
- 2 Odcisk linii papilarnych

Rys. 2: Odcisk linii papilarnych

Czytnik linii papilarnych rejestruje odcisk linii papilarnych za pośrednictwem czujnika liniowego. Jednostka sterująca dokonuje jego analizy. Porównuje ona rezultat z zapisanym odciskiem linii papilarnych. Prawidłowe i niezawodne funkcjonowanie czytnika linii papilarnych jest możliwe tylko w przypadku linii papilarnych przedniego kłykcia palca. Palec należy przesuwać nad czujnikiem spokojnym i równomiernym ruchem w odpowiedniej pozycji.

#### **Element obsługowy czytnika linii papilarnych**

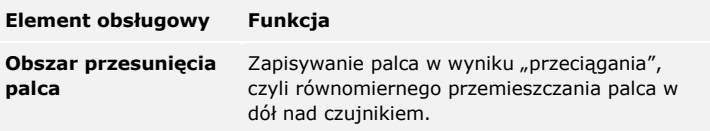

Tabela 1: Element obsługowy czytnika linii papilarnych

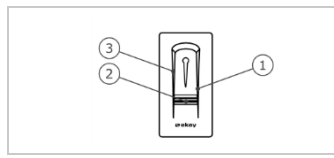

1 Prawa krawędź wiodąca

- 2 Czujnik
- 3 Lewa krawędź wiodąca

Rys. 3: Obszar przesunięcia palca

#### **Prawidłowa obsługa czytnika linii papilarnych**

Nieprawidłowa obsługa powoduje ograniczenie funkcjonalności czytnika linii papilarnych.

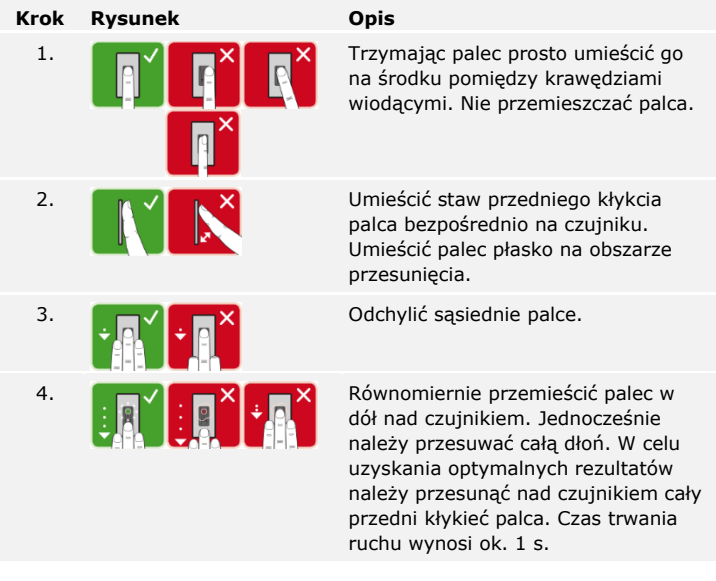

**Ogólne wskazówki umożliwiające uzyskanie wysokiej jakości odcisku linii papilarnych**

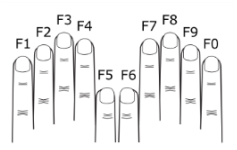

- □ Zalecana numeracja palców: .
- □ Najlepszy efekt zapewnia palec wskazujący, środkowy i serdeczny. Kciuki i małe palce są nieprzydatne, lub nadają się tylko w niewielkim stopniu.
- □ Jeżeli do obsługi czytnika często mają być używane wilgotne palce, wówczas także podczas zapisywania powinny one znajdować się w takim stanie.
- □ Odciski linii papilarnych mogą być zapisywane w przypadku dzieci powyżej piątego roku życia.

#### **Sygnalizacja optyczna czytnika linii papilarnych**

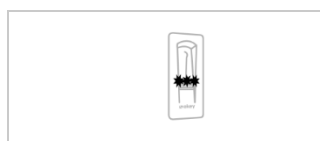

3 diody LED na czytniku linii papilarnych sygnalizują stan roboczy i informują o funkcjonowaniu całego systemu.

Rys. 4: Sygnalizacja optyczna czytnika linii papilarnych

<span id="page-8-0"></span>**Jednostka sterująca**

Jednostki sterujące są dostępne z dwoma wersjami przekaźników. Można stosować tylko jeden czytnik linii papilarnych na jednostkę sterującą.

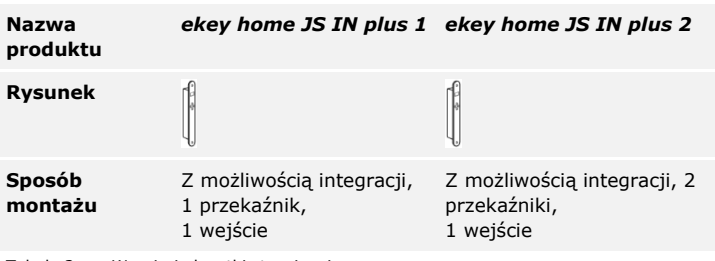

Tabela 2: Wersje jednostki sterującej

#### **Funkcja jednostki sterującej**

Jednostka sterująca pełni rolę aktuatora systemu. Przełącza ona jeden lub dwa przekaźniki.

#### **Elementy obsługowe jednostki sterującej**

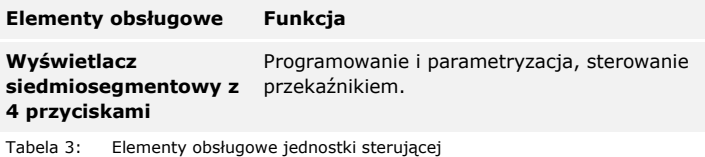

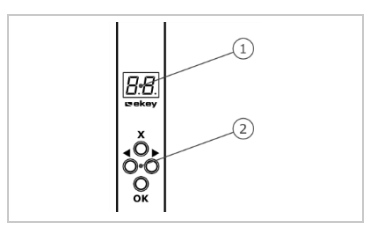

1 Wyświetlacz siedmiosegmentowy 2 Klawiatura

Rys. 5: Przegląd *ekey home JS IN plus*

| <b>Przycisk</b> |                                                                             |                                                              |                                                              |                                                                           |
|-----------------|-----------------------------------------------------------------------------|--------------------------------------------------------------|--------------------------------------------------------------|---------------------------------------------------------------------------|
| <b>Opis</b>     | OK.                                                                         | Strzałka w<br>lewo                                           | Strzałka w<br>prawo                                          | <b>ESC</b>                                                                |
| Funkcja         | Zastosowani<br>e wartości,<br>przejście do<br>kolejnego<br>poziomu<br>menu. | Nawigacja w<br>menu,<br>ustawienia<br>fabryczne<br>wartości. | Nawigacja w<br>menu,<br>ustawienia<br>fabryczne<br>wartości. | Opuszczenie<br>poziomu<br>menu,<br>przerwanie<br>wprowadzan<br>ia danych. |

Tabela 4: Przyciski programujące jednostki sterującej

#### **Punkty menu**

Jednostka sterująca posiada różne punkty menu:

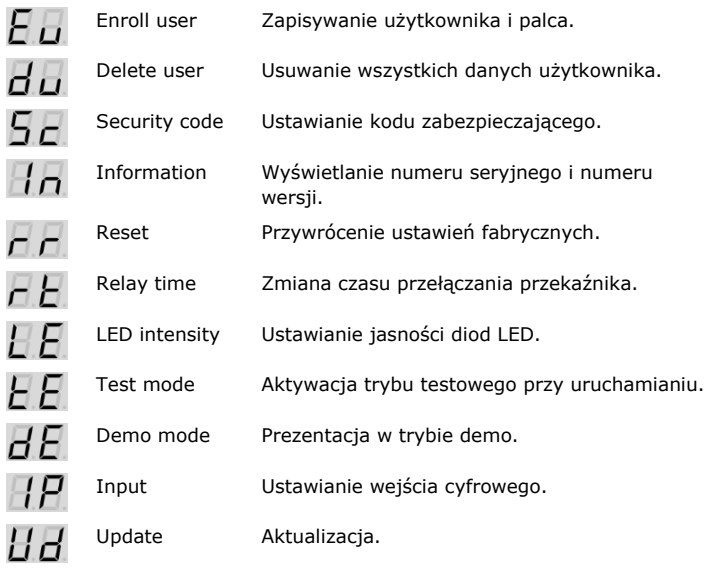

### <span id="page-11-0"></span>**Dane techniczne**

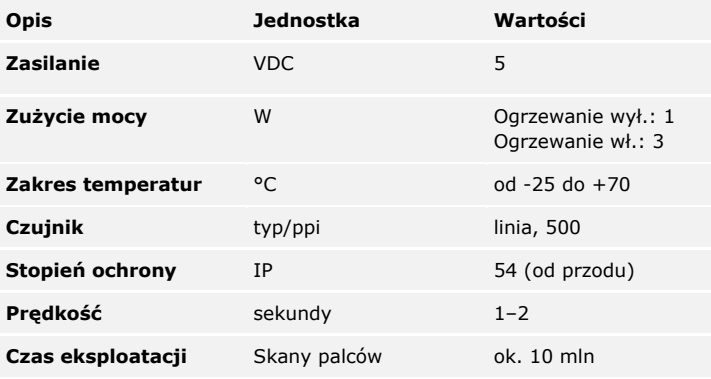

Tabela 5: Dane techniczne: *ekey home czytnik linii papilarnych*

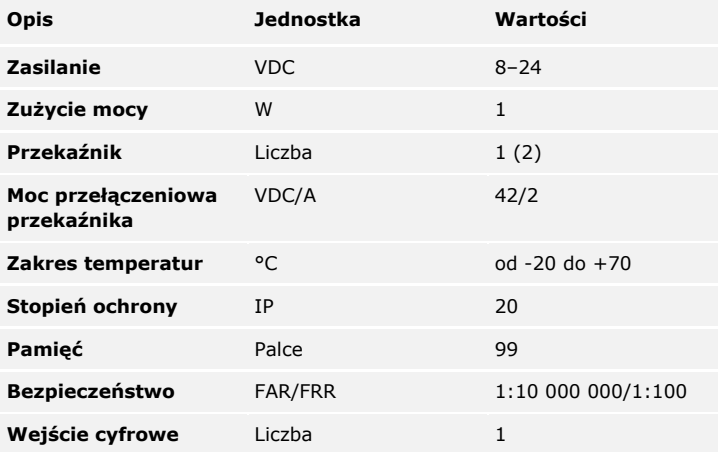

Tabela 6: Dane techniczne: *ekey home jednostka sterująca IN 1 (2) plus*

### <span id="page-12-0"></span>**Instalacja i uruchomienie**

#### $\Delta$

#### **UWAGA**

Przed podłączeniem produktu do źródła zasilania należy go prawidłowo zamontować i oprzewodować.

Nieprzestrzeganie tego zalecenia może powodować zagrożenie szkodami rzeczowymi!

Nie należy jeszcze podłączać do źródła zasilania!

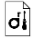

 $\mathcal{A}$ 

Zamontować system zgodnie z dostarczoną instrukcją montażu.

Oprzewodować zgodnie z dostarczonym schematem połączeń kablowych.

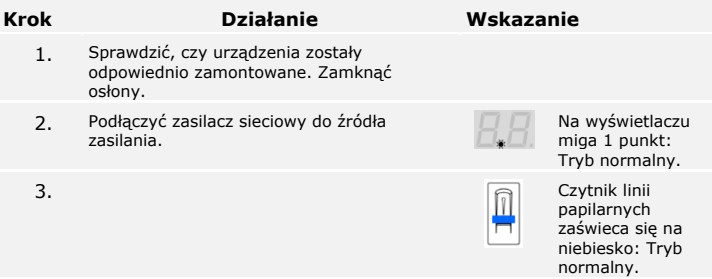

Urządzenia zostały uruchomione. Pracują w trybie normalnym.

#### <span id="page-13-0"></span>**Wprowadzanie kodu zabezpieczającego**

Patrz [Zmiana kodu zabezpieczają](#page-13-1)cego, strona [13.](#page-13-1)

System pracuje w trybie normalnym.

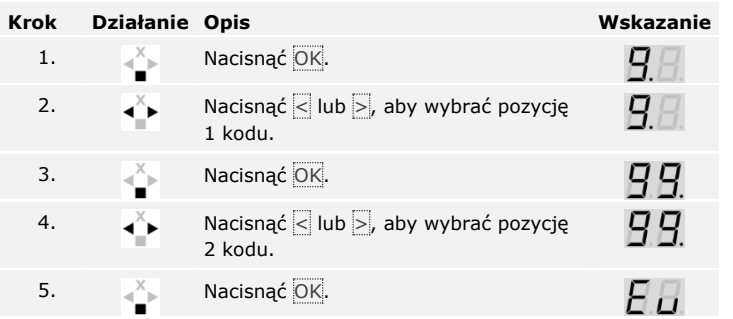

System wyświetla menu główne. Jeżeli w ciągu 90 sekund nie zostanie naciśnięty żaden przycisk, system automatycznie powraca do trybu normalnego.

Zmiana kodu zabezpieczającego odbywa się w menu głównym. Aby przejść do menu głównego, należy podać kod zabezpieczający.

#### <span id="page-13-1"></span>**Zmiana kodu zabezpieczającego**

i

Patrz [Wprowadzanie kodu zabez](#page-13-0)pieczającego, stron[a 13.](#page-13-0)

System wyświetla menu główne.

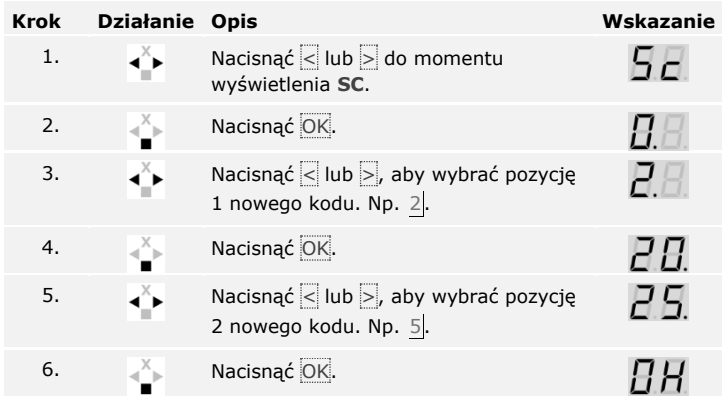

Nowy kod zabezpieczający jest zapisany. System pracuje w trybie normalnym.

 $\lceil \pmb{\cdot} \rceil$ 

<span id="page-14-0"></span>**Ustawianie czasu przełączania przekaźnika**

Zakres regulacji czasu przełaczania każdego przekaźnika wynosi od 1 do 99 s. Fabrycznie czas przełączania jest ustawiony na 3 sekundy. Przy wartości 0 przekaźnik działa jako przełącznik. Przekaźnik zmienia stan przełączania po rozpoznaniu palca i utrzymuje go do momentu ponownego rozpoznania palca.

 $\mathbf{i}$ 

#### **WSKAZÓWKA**

W przypadku sterowania instalacją alarmową, dla której czas przekaźnika = 0, awaria zasilania lub reset (dziesięciokrotne przesunięcie nieznanego palca nad czytnikiem linii papilarnych) powodują dezaktywację systemu!

Ustawianie czasu przełączania przekaźnika odbywa się w menu głównym. Aby przejść do menu głównego, należy podać kod zabezpieczający.

Patrz [Wprowadzanie kodu zabez](#page-13-0)pieczającego, strona [13.](#page-13-0)

System wyświetla menu główne.

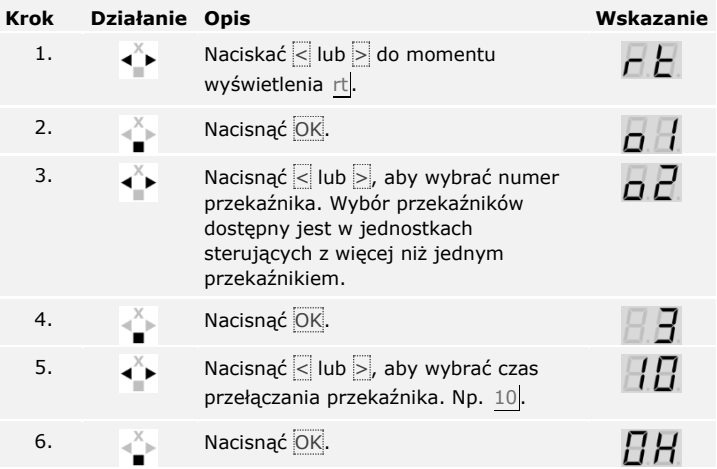

Czas przełączania przekaźnika jest zapisany. System pracuje w trybie normalnym.

Tryb testowy sprawdza cały system ( tG) i zamek po wmontowaniu w drzwi (tS). Włącza przekaźnik lub przekaźniki, względnie sprawdza połączenia elektryczne z zamkiem z napędem.

#### <span id="page-15-0"></span>**Przeprowadzanie trybu testowego**

 $\lceil \pmb{\cdot} \rceil$ 

#### **Testowanie całego systemu**

Testowanie całego systemu odbywa się w menu głównym. Aby przejść do menu głównego, należy podać kod zabezpieczający.

```
Patrz Wprowadzanie kodu zabezpieczającego, strona 13.
```
System wyświetla menu główne.

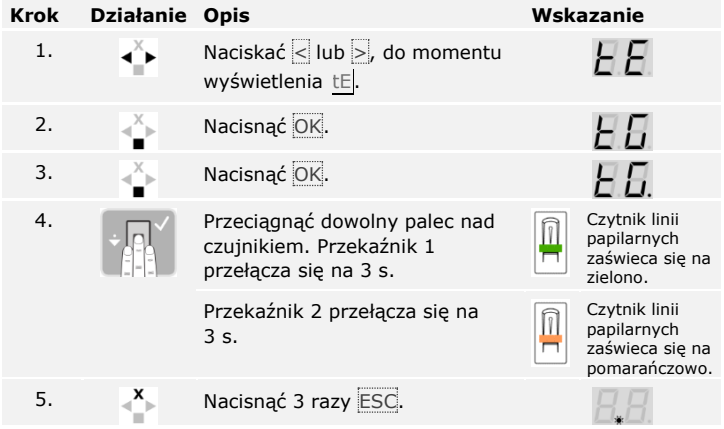

Cały system został przetestowany. System pracuje w trybie normalnym.

#### **Testowanie zamka**

Przekaźniki mogą zostać przełączone pojedynczo. Testowanie zamka odbywa się w menu głównym. Aby przejść do menu głównego, należy podać kod zabezpieczający.

 $\overline{\mathbf{i}}$ 

Patrz [Wprowadzanie kodu zabez](#page-13-0)pieczającego, strona [13.](#page-13-0)

System wyświetla menu główne.

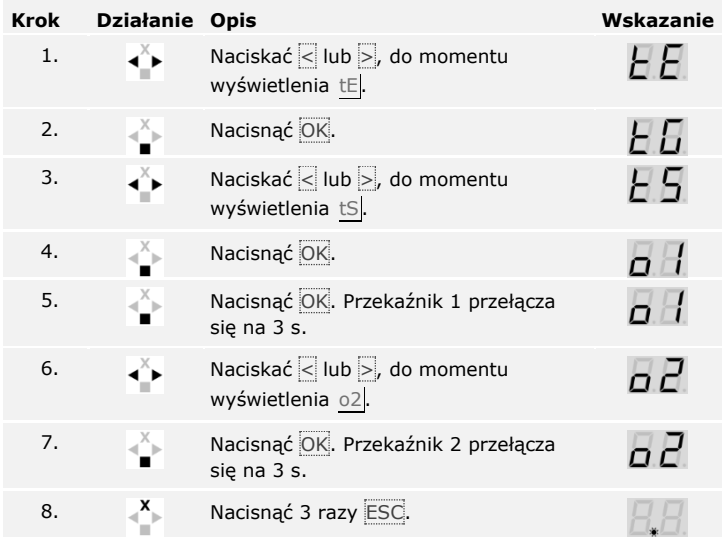

Przekaźniki zostały przetestowane. System pracuje w trybie normalnym.

Ta funkcja definiuje jasność diod LED statusu czytnika linii papilarnych w stanie spoczynku.

<span id="page-17-0"></span>**Ustawianie jasności diod LED**

Ustawianie jasności diod LED odbywa się w menu głównym. Aby przejść do menu głównego, należy podać kod zabezpieczający.

Patrz [Wprowadzanie kodu zabez](#page-13-0)pieczającego, strona [13.](#page-13-0)

 $\sqrt{1}$ 

System wyświetla menu główne.

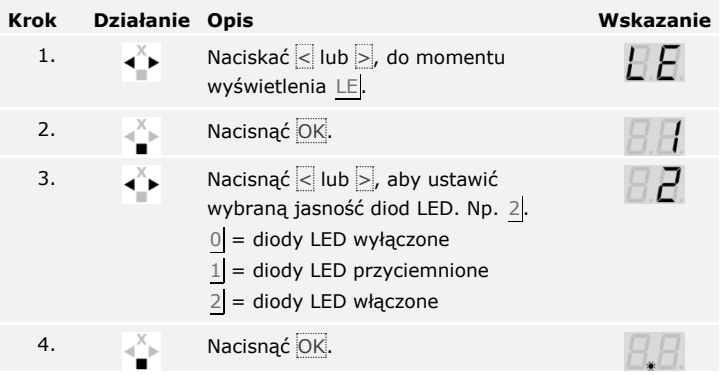

Jasność diod LED jest zapisana. System pracuje w trybie normalnym.

<span id="page-18-0"></span>**Ustawianie wejścia cyfrowego**

Wejście cyfrowe jednostki sterującej umożliwia następujące funkcje:

#### **Przycisk otwarcia drzwi**

Wejście funkcjonuje jako zdalne otwieranie przekaźnika 1. Przekaźnik przełącza się na ustalony czas przełączania przekaźnika lub tak długo, jak wejście jest aktywne (np. przycisk otwarcia drzwi, trwałe otwarcie).

#### **Sygnalizacja**

Gdy upoważniony palec zostanie przeciągnięty przez czujnik, diody LED na czytniku linii papilarnych przez 30 sekund raportują status wejścia cyfrowego. Jeśli wejście cyfrowe jest aktywne, diody LED świecą na czerwono. Jeśli wejście cyfrowe jest nieaktywne, diody LED świecą na zielono. Jeśli status wejścia cyfrowego zmieni się w ciągu tych 30 sekund, zmiana ta zostanie zasygnalizowana. W ten sposób widać np., że system alarmowy jest w dalszym ciągu uzbrojony.

#### **Blokada R1**

Przekaźnik 1 nie może być przełączany przy wejściu cyfrowym (np. blokada wejścia przy aktywnym systemie alarmowym). Diody LED na czytniku linii papilarnych przez 30 sekund raportują status wejścia cyfrowego. Jeśli wejście cyfrowe jest aktywne, diody LED świecą na czerwono.

Ustawianie cyfrowego wejścia odbywa się w menu głównym. Aby przejść do menu głównego, należy podać kod zabezpieczający.

 $\mathbf{i}$ 

Patrz [Wprowadzanie kodu zabez](#page-13-0)pieczającego, stron[a 13.](#page-13-0)

System wyświetla menu główne.

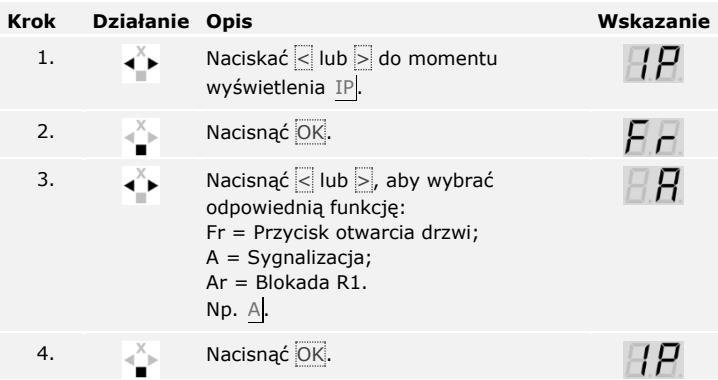

Ustawianie cyfrowego wejścia zostało przeprowadzone. System znajduje się w menu głównym.

System dopuszcza zapisanie maksymalnie 99 palców.

Zapisanie palca umożliwia następujące działania:

<span id="page-19-0"></span>**Zapisywanie palca**

 $\overline{\mathbf{i}}$ 

- □ przydzielenie użytkownikowi miejsca w pamięci;
- □ przydzielenie numeru do palca (F1, F2, …, F9, F0);
- □ przydzielenie do palca w przypadku *ekey home JS IN plus 2* przekaźnika;
- □ zapisywanie odcisków palców.

#### **WSKAZÓWKA**

- □ Należy zapisać co najmniej 2 palce, po jednym z każdej dłoni.
- □ Utworzyć listę użytkowników.

Zapisywanie palców odbywa się w menu głównym. Aby przejść do menu głównego, należy podać kod zabezpieczający.

Patrz [Wprowadzanie kodu zabez](#page-13-0)pieczającego, strona [13](#page-13-0)

System wyświetla menu główne.

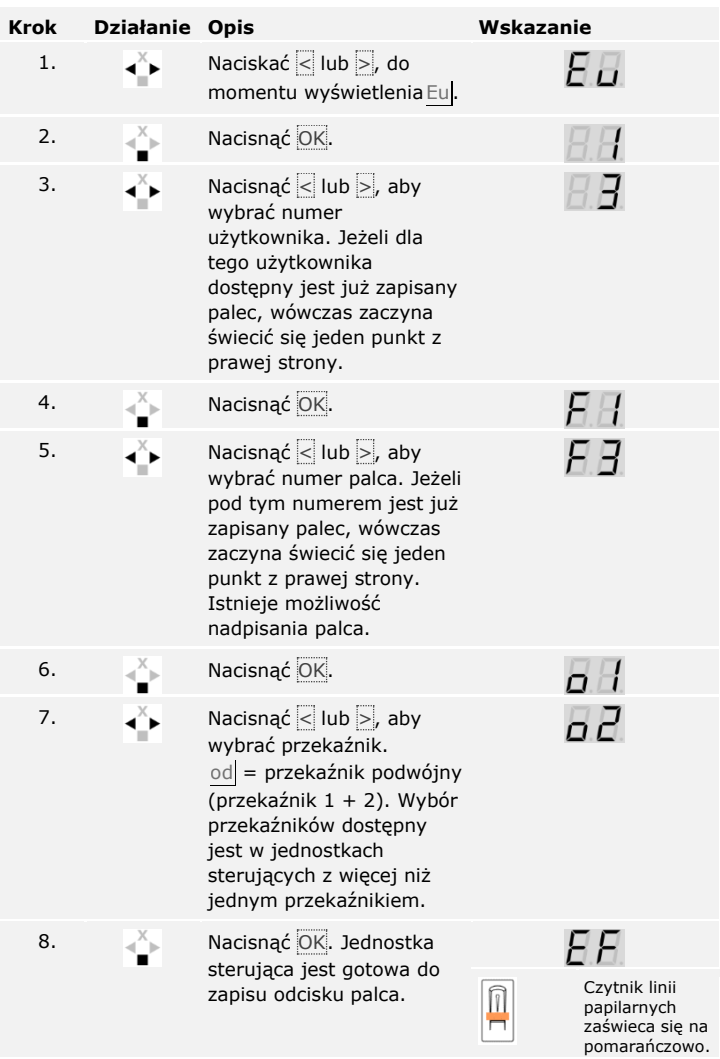

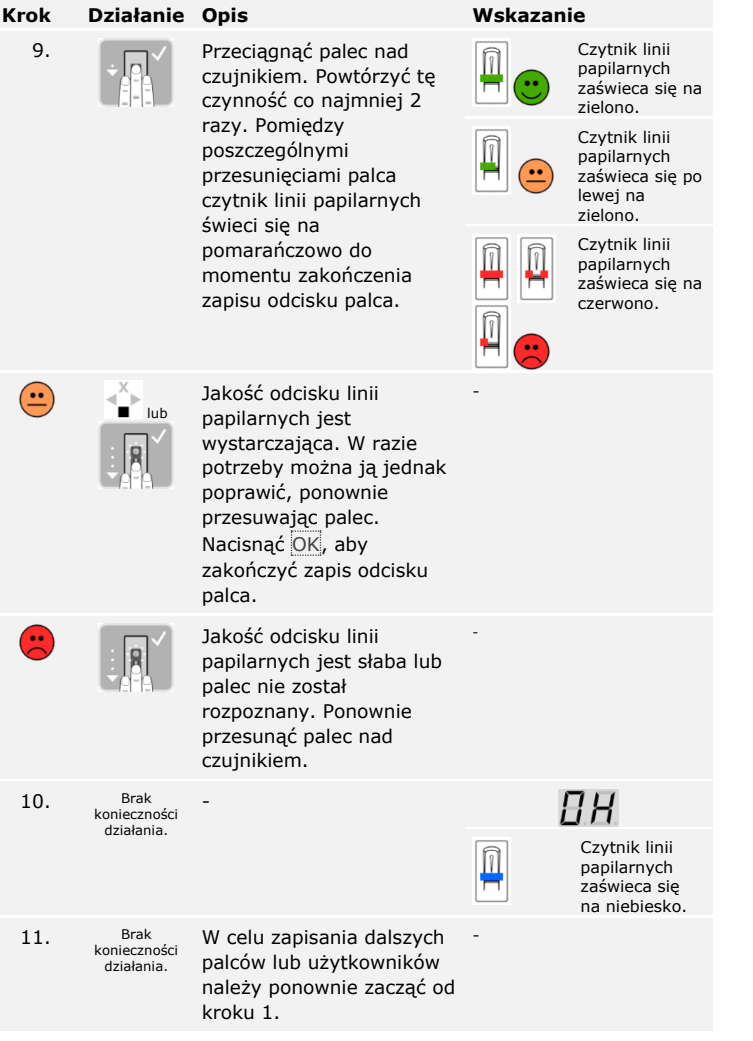

Palce są zapisane. System pracuje w trybie normalnym.

### <span id="page-22-0"></span>**Zastosowanie**

<span id="page-22-1"></span>**Otwieranie drzwi**

Głównym zadaniem produktu jest otwieranie drzwi. System pracuje w trybie normalnym.

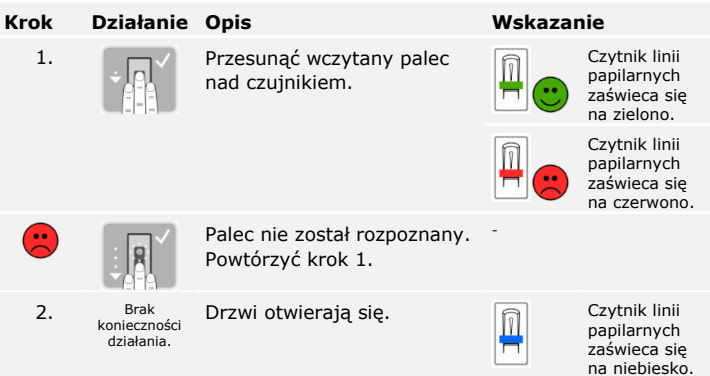

System pracuje w trybie normalnym.

<span id="page-22-2"></span>**Usuwanie użytkownika** Usunięcie użytkownika dotyczy wszystkich palców zapisanych dla jego numeru. Nie ma możliwości usunięcia poszczególnych palców użytkownika.

Usuwanie użytkownika odbywa się w menu głównym. Aby przejść do menu głównego, należy podać kod zabezpieczający.

 $\mathbf{i}$ 

Patrz [Wprowadzanie kodu zabez](#page-13-0)pieczającego, strona [13.](#page-13-0)

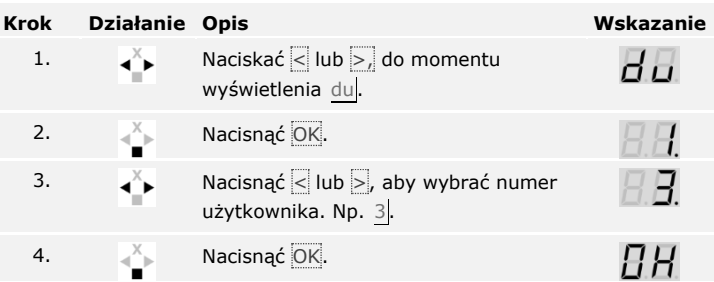

System wyświetla menu główne.

Użytkownik został usunięty. System pracuje w trybie normalnym.

Tryb demo pozwala na uruchamianie świecenia się lub migania diod LED na czytniku linii papilarnych lub przełączanie przekaźników, by wzbudzić zainteresowanie odwiedzających targi i wystawy.

Uruchamianie trybu demo odbywa się w menu głównym. Aby przejść do menu głównego, należy podać kod zabezpieczający.

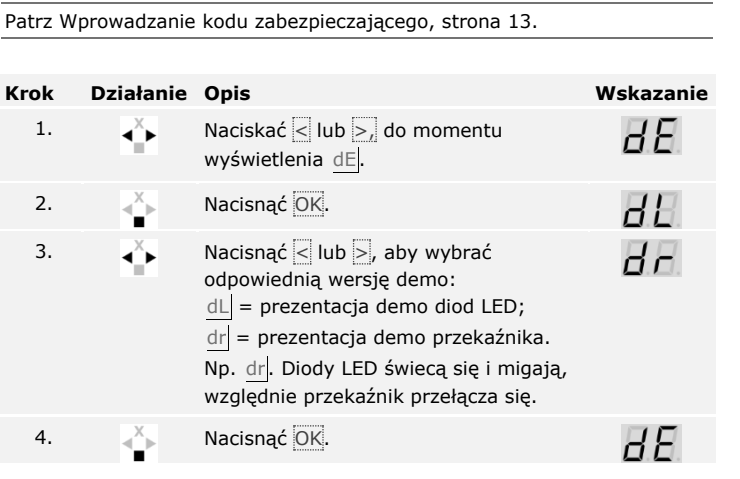

Prezentacja w trybie demo została przeprowadzona. System wyświetla menu główne.

<span id="page-23-0"></span>**Tryb demo**

 $\overline{\mathbf{i}}$ 

#### <span id="page-24-0"></span>**Wyszukiwanie numeru seryjnego i numeru wersji**

 $\lceil \mathbf{i} \rceil$ 

Wyszukiwanie numerów seryjnych (Sn) i numerów wersji (US) jednostki sterującej (CU) oraz czytnika linii papilarnych (FS) odbywa się w menu głównym. Aby przejść do menu głównego, należy podać kod zabezpieczający.

Patrz [Wprowadzanie kodu zabez](#page-13-0)pieczającego, stron[a 13.](#page-13-0)

System wyświetla menu główne.

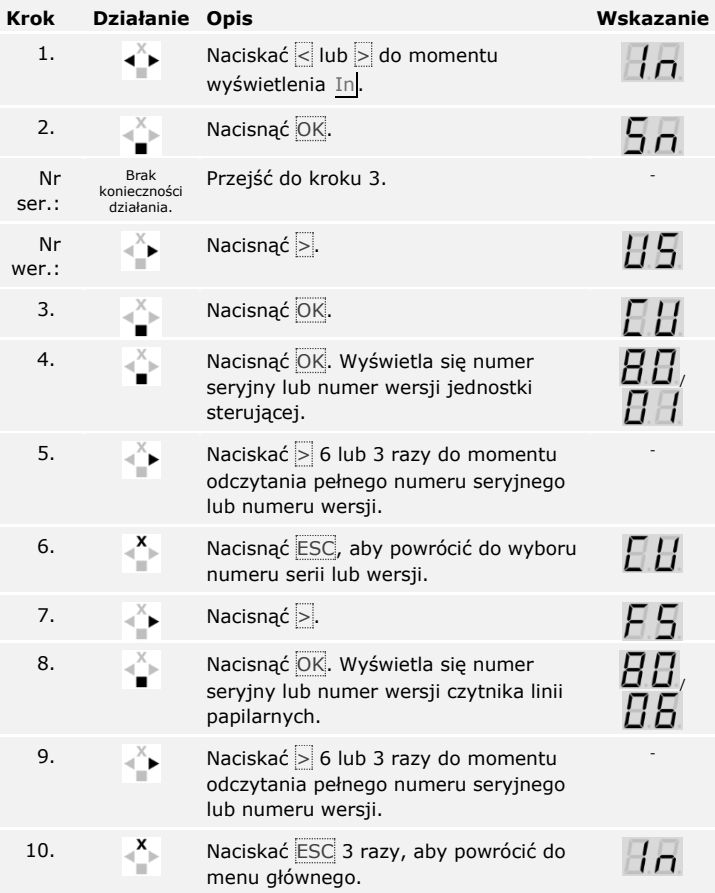

Numer seryjny lub numer wersji został wyświetlony. System wyświetla menu główne.

Następuje przywrócenie ustawień fabrycznych systemu.

Przywracanie ustawień fabrycznych odbywa się w menu głównym. Aby przejść do menu głównego, należy podać kod zabezpieczający.

### **WSKAZÓWKA**

- □ Wszystkie palce zostają nieodwołanie usunięte.
- □ Kod zabezpieczający zostaje ustawiony na 99.
- □ Jednostka sterująca i czytnik linii papilarnych tracą parowanie.
- □ Czas przełączania przekaźnika zostaje ustawiony na 3 sekundy.

Patrz [Wprowadzanie kodu zabez](#page-13-0)pieczającego, strona [13.](#page-13-0)

System wyświetla menu główne.

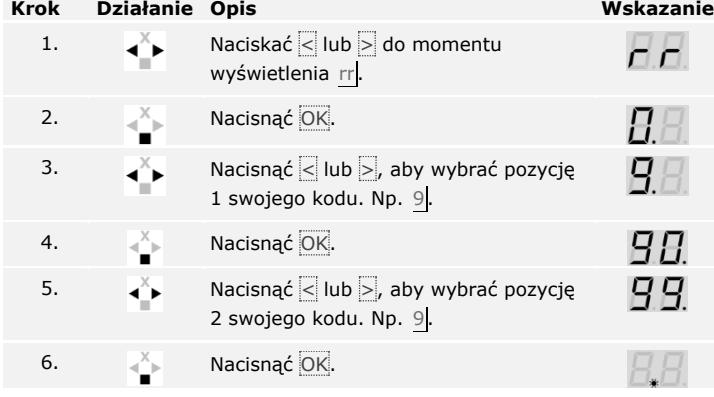

Przywracanie ustawień fabrycznych zostało przeprowadzone. System pracuje w trybie normalnym.

Stale udoskonalamy nasze produkty, wyposażając je w nowe funkcje. Użytkownik może dokonać odpowiedniej aktualizacji oprogramowania czytnika linii papilarnych lub jednostki sterującej. Bliższych informacji na ten temat udziela sprzedawca.

<span id="page-25-1"></span>**Aktualizacja oprogramowania**

<span id="page-25-0"></span>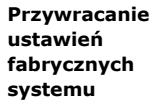

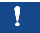

 $\overline{\mathbf{i}}$ 

### <span id="page-26-0"></span>**Wskazania błędów i sposoby ich usuwania**

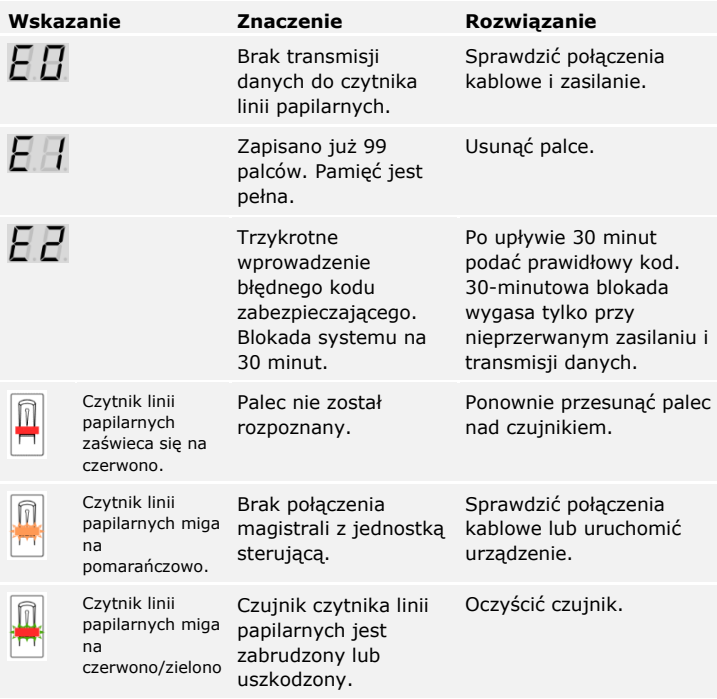

Jeżeli te środki zaradcze nie rozwiążą problemu, należy skontaktować się ze sprzedawcą. Jeżeli konieczne będzie przesłanie systemu do ekey biometric systems GmbH, należy zwrócić uwagę na właściwe opakowanie. Nieprawidłowe opakowanie może utrudnić uznanie roszczeń gwarancyjnych.

### <span id="page-26-1"></span>**Konserwacja**

System nie wymaga konserwacji. W wyniku powtarzającego się użytkowania (przesuwanie palca) powierzchnia czujnika jest praktycznie samoczyszcząca. Jeżeli mimo tego czytnik linii papilarnych ulegnie zabrudzeniu, wówczas należy go oczyścić wilgotną (a nie mokrą), niepowodującą zarysowań ściereczką. Odpowiednie są patyczki kosmetyczne, ściereczki z mikrofibry i do czyszczenia okularów. Nie nadają się wszelkie materiały zawierające bawełnę, ręczniki papierowe i chusteczki higieniczne, gąbki kuchenne, zmoczone ścierki ani ręczniki kuchenne. Używać czystej wody bez dodatku środków czyszczących. Z powierzchnią czujnika należy obchodzić się w ostrożny sposób.

### <span id="page-27-0"></span>**Utylizacja**

Zgodnie z dyrektywą Parlamentu Europejskiego i Rady 2012/19/UE z dnia 4 lipca 2012 r. w sprawie zużytego sprzętu elektrycznego i elektronicznego, dostarczony po 13.08.2005 zużyty sprzęt tego rodzaju należy przekazywać do recyklingu i nie wolno go usuwać wraz z odpadami domowymi. Z uwagi na fakt, że przepisy dotyczące utylizacji poszczególnych krajów mogą różnić się w obrębie UE, w razie potrzeby należy skontaktować się ze sprzedawcą.

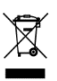

### <span id="page-27-1"></span>**Deklaracja zgodności**

ekey biometric systems GmbH niniejszym oświadcza, że produkt ten spełnia odnośne przepisy dyrektyw Unii Europejskiej.

### <span id="page-27-2"></span>**Ochrona praw autorskich**

Copyright © 2015 ekey biometric systems GmbH.

Treści, szata graficzna oraz wszelkie koncepcje zawarte w niniejszej instrukcji obsługi podlegają obowiązującym przepisom o ochronie praw autorskich. Przekazywanie lub udostępnianie jej zawartości lub części osobom trzecim wymaga wcześniejszej pisemnej zgody ekey biometric systems GmbH. Tłumaczenie oryginalnej dokumentacji.

#### **Austria**

ekey biometric systems GmbH Lunzerstraße 89, A-4030 Linz Tel.: +43 732 890 500 0 office@ekey.net

#### **Szwajcaria & Liechtenstein**

ekey biometric systems Est. Landstrasse 79, FL-9490 Vaduz Tel.: +41 71 560 54 80 office@ekey.ch

#### **Włochy**

ekey biometric systems Sri Via Copernico, 13/A, I-39100 Bolzano Tel.: +39 0471 922 712 italia@ekey.net

#### **Niemcy**

ekey biometric systems Deutschland GmbH Industriestraße 10, D-61118 Bad Vilbel Tel.: +49 6187 906 96 0 office@ekey.net

#### **Region Wschodniego Adriatyku**

ekey biometric systems d.o.o. Vodovodna cesta 99, SI-1000 Ljubljana Tel.: +386 1 530 94 89 info@ekey.si

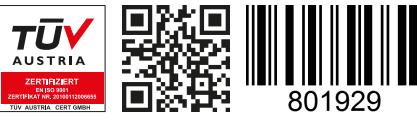

*ID172/494/0/333: Wersja 3, 2015-11-16 Identyfikator Media Center: 3003*

**www.ekey.net** Made in Austria